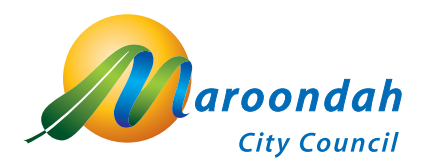

# **Discover and record Maroondah's biodiversity**

## **Find, photograph and record the native flora and fauna that lives and grows in your neighbourhood!**

#### **Download the iNaturalist app - Android**

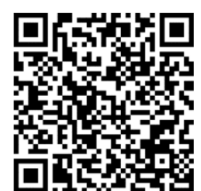

- 1. Go to Android Play Store, search for **"iNaturalist",** click *Install* to download or scan the QR code.
- 2. Open the app, click on sign up and create an account.
- 3. Then you can begin by submitting your first observation or exploring the app.

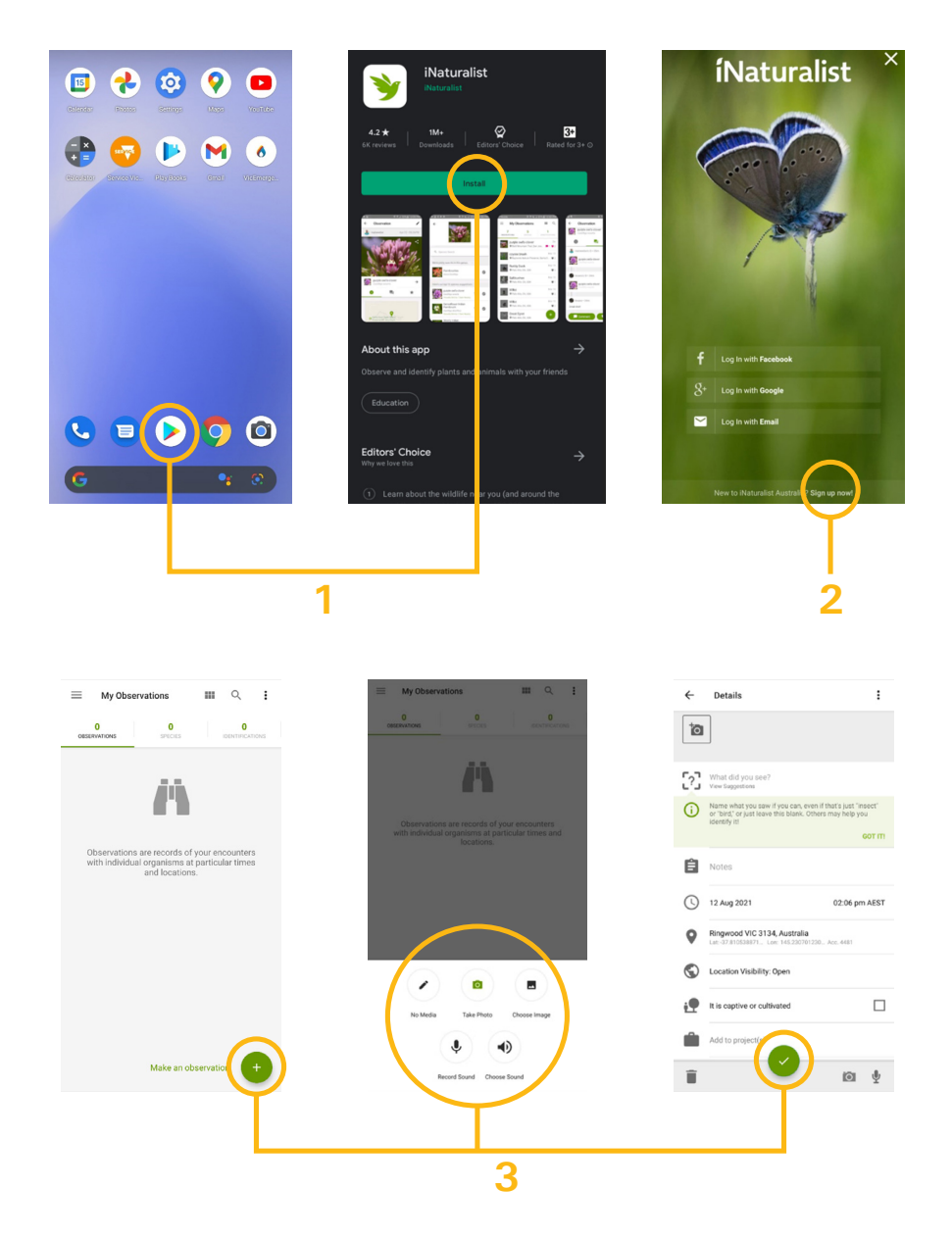

### **Getting the best out of your observations**

Your observation is most valuable with easily identifiable features

- Provide accurate evidence, what did you see? When did you see it? Where did you find it? Pin the location or have location settings on for accurate observations.
- Aim to get clear, well-lit photos that show as many details as possible. This helps iNaturalist observers identify your observation and create research grade data.
- Focus on one organism in any one observation at a time.
- Remember you can also **record sounds**! Perfect for frogs and birds, you may not be able to see them, calls are great for identification.
- Observations such as feathers, fur, scat, deceased organisms, bones can all be photographed.
- Aim to avoid taking photos of planted specimens and **please do not photograph** domestic and stock animals (cats, dogs, horses, cows etc.)

#### **Examples of how to photograph features for identification**

When taking a photo of a flower, take a close up of the flower itself, but also include the entire plant and the leaf structure:

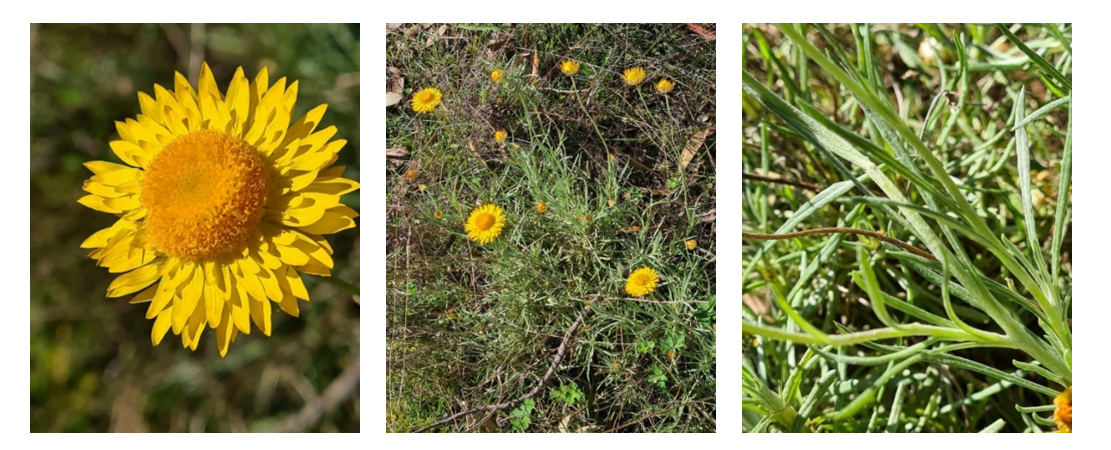

When taking a photo of a bug or insert, try to take a photo from above and, if possible, from underneath:

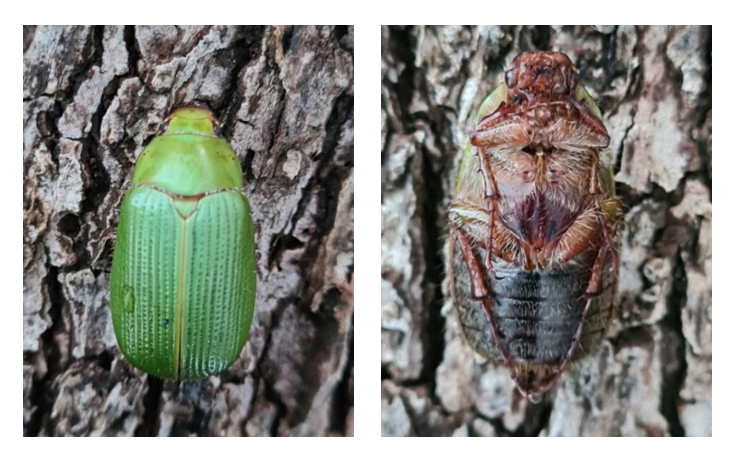

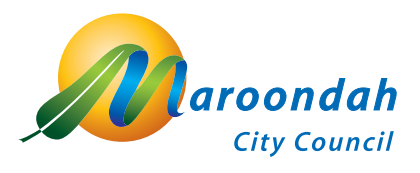

**1300 88 22 33 or 9298 4598**

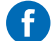